# 2.債権記録業務 ・承認依頼一覧 ・未承認一覧

## 2.4 承認依頼一覧

(1).承認依頼一覧①

### 【承認依頼一覧】

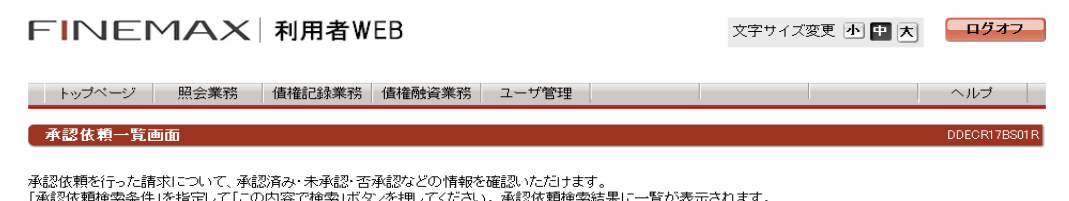

承認依頼を行った請求について、承認済み・未承認・否承認などの情報を確認いただけます。<br>「承認依頼検索条件」を指定して「この内容で検索」ボタンを押してください。承認依頼検索結果に一覧が表示されます。<br>「記録請求内容」を指定して「詳細を表示」ボタンを押した場合、選択した請求情報を引継いで、以下の画面に切り替ります。<br>承認ステータスが「承認待」の場合、各請求の承認依頼完了画面に切り替ります。<br>承認ステータスが「承認売了」の場合、各請求の結果画

#### ■承認依頼検索条件

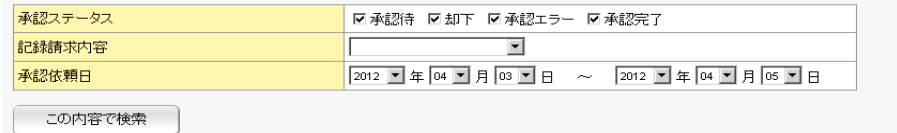

#### ■承認依頼検索結果

**《前の10件 検索件数:1~9/9件 次の10件 》** 

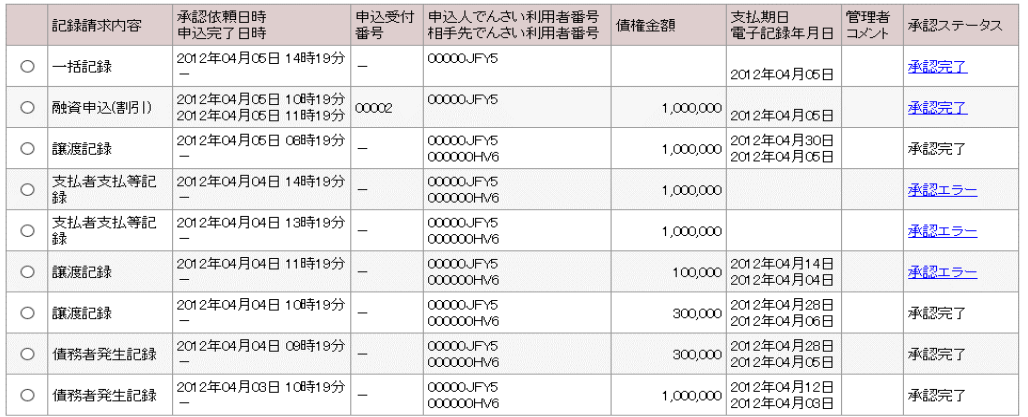

詳細を表示 請求依頼を削除 トップページ

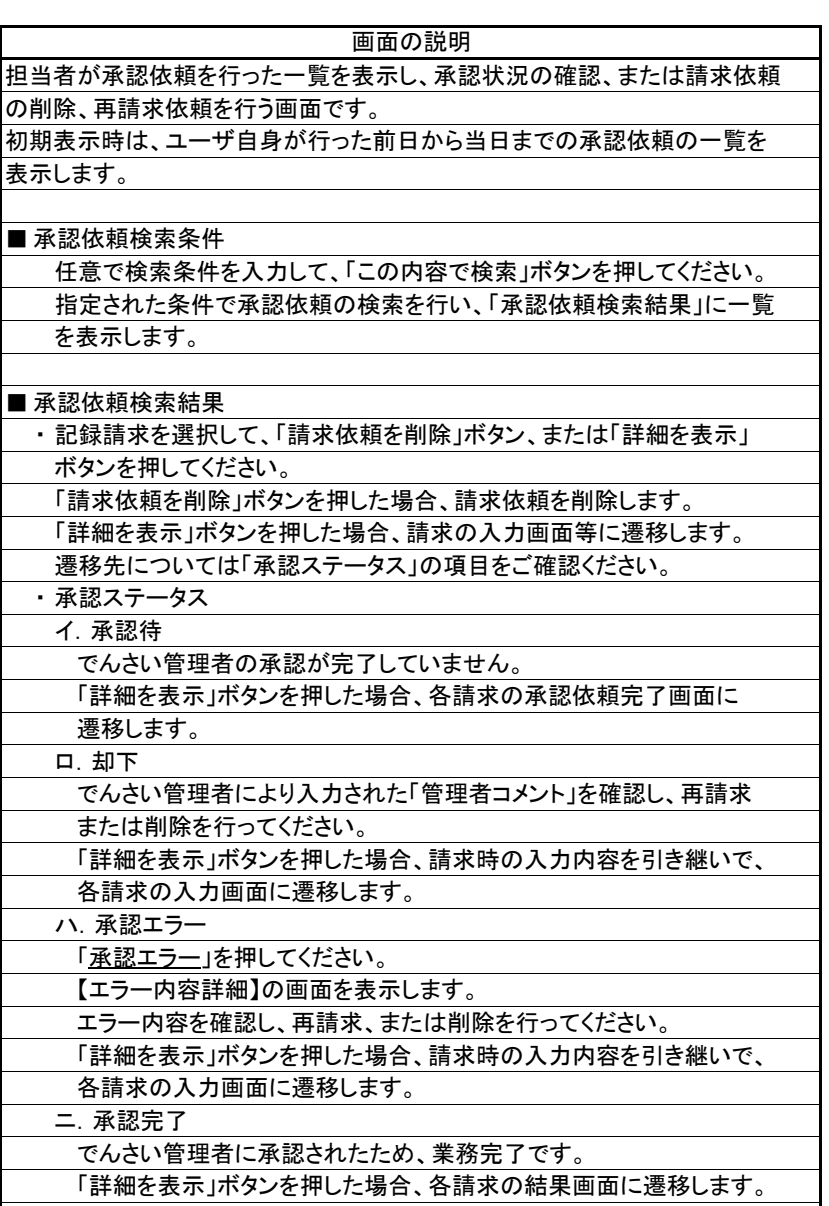

## 2.4 承認依頼一覧

(1).承認依頼一覧 ②

## 【一括記録請求明細】

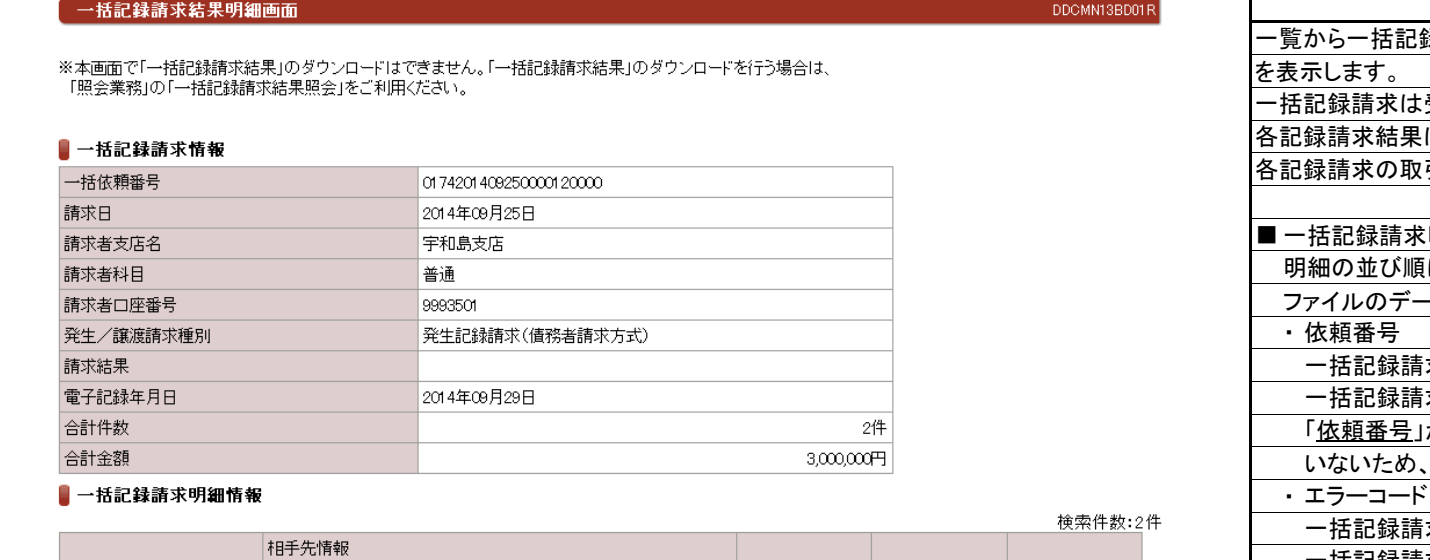

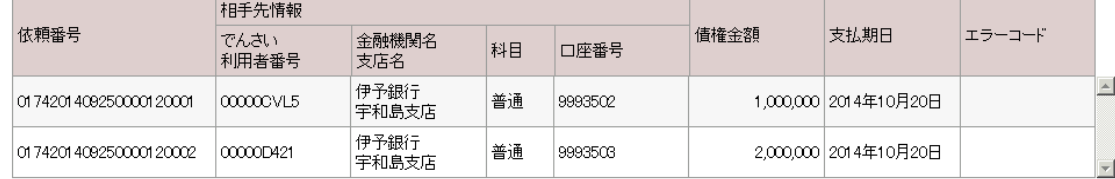

閉じる

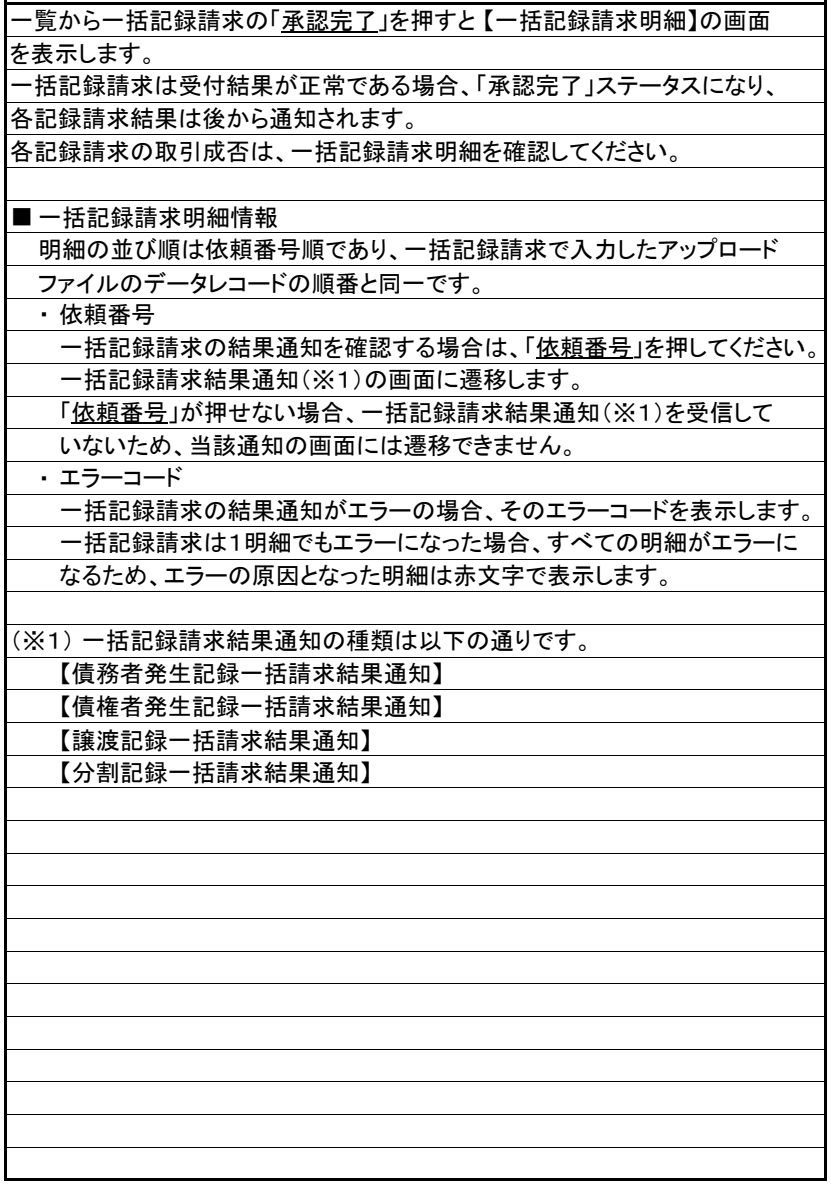

画面の説明

## 2.5 未承認一覧

(1).未承認一覧

#### 【未承認一覧】  $\blacktriangle$ 画面の説明FINEMAX 利用者WEB 文字サイズ変更 小 中 大 ログオフ 承認者が承認、または否承認を行うため、担当者が承認依頼を行った記録請求 の承認画面に遷移する画面です。 承認ステータスが、未承認、却下及び承認エラーとなっている取引の一覧を表示 ■ トップページ | 照会業務 | 債権記録業務 ユーザ管理 ヘルプ します。 未承認一覧画面 **DDECR16BS01R** ■ 未承認検索条件 未承認の請求情報を確認いただけます。 任意で検索条件を入力して、「この内容で検索」ボタンを押してください。 「請求内容」を選択した場合、各請求承認画面に切り替ります。 指定された条件で承認依頼の検索を行い、「未承認一覧」に一覧を表示 します。 ■未承認検索条件 ■ 未承認一覧 承認ステータス □未承認 □却下 □承認エラー 承認を行う「請求内容」の記録請求を押してください。  $\overline{\mathsf{v}}$ 記録請求内容 各記録請求の承認画面に遷移します。 ▁**▁**▏<sub>ヸ</sub>▔▁▁▏<u>▏</u>▔▁▋▏▗▖▕▔▁▔▁▎▆▔▔▁▋▏▔▁▋ 承認依頼日 この内容で検索 ■未承認一覧 4前の10件 検索件数:1~3/3件 次の10件 Ⅰ |<br>支払期日 担当者<br>|電子記録年月日 コメント 承認依頼日時 中込受付 申込人でんさい利用者番号<br>|番号 相手先でんさい利用者番号 担当者 倩権金額 承認ステータス 記録請求内容 申込完了日時 00000JFY5 5,800,000 2011年12月21日 2011年12月08日 14時19分 分割記録  $\overline{a}$ 000000HV6 00000JFY5 7,000,000 2011年12月21日 2011年12月08日 13時19分 譲渡記録 000000HV6 00000JFY5 |2011年12月08日 12時19分| 融資申込(割引)  $100,000$  2011年12月08日 却下 トップページ

 $\overline{\mathbf{r}}$